## **The Lock XP installation White Paper # 10002**

Installing The Lock XP on an Non-Domain user network.

- 1) Select a server to install The Lock XP Security Manager Server (SMS) on. This system should be a Windows NT, 2000, XP or 2003 computer. In our example, the install is completed on a Windows 2003 Server system, but the same procedure applies to any OS for this configuration. The computer name is *NVMROBWS2003*. It is a stand along computer, but stores files for the Workgroup MSHome. This system is NOT a Domain Controller. I will be logging into local workstations, and mapping drives on that workstation to shared folders on the VMROBWS2003 server.
- 2) On the SMS system Create a folder called C:\Program Files\CrashCourse\Shared

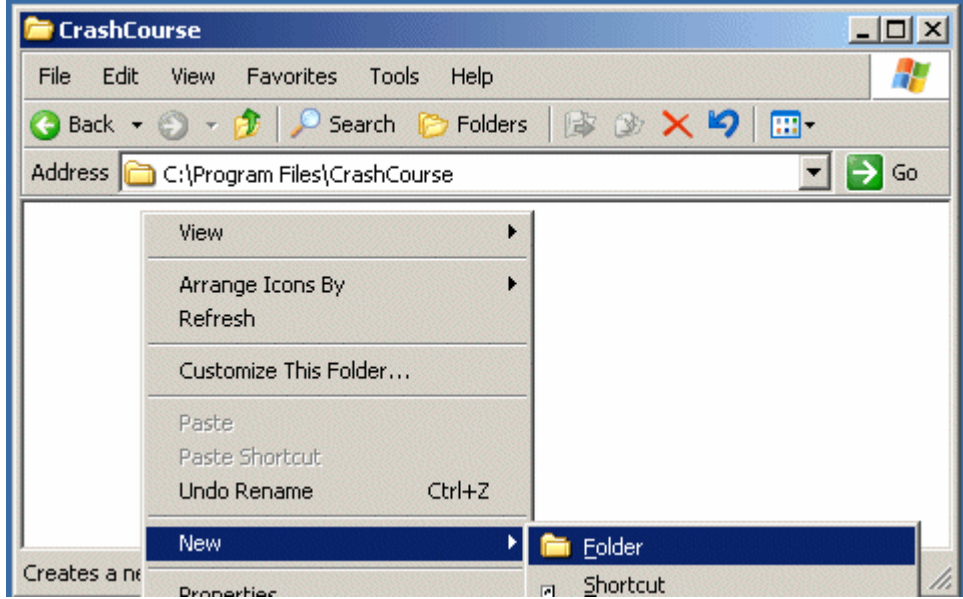

3) Share the folder on the network as "Shared", click Permissions, then give Administrators full control, and Everyone Read access.

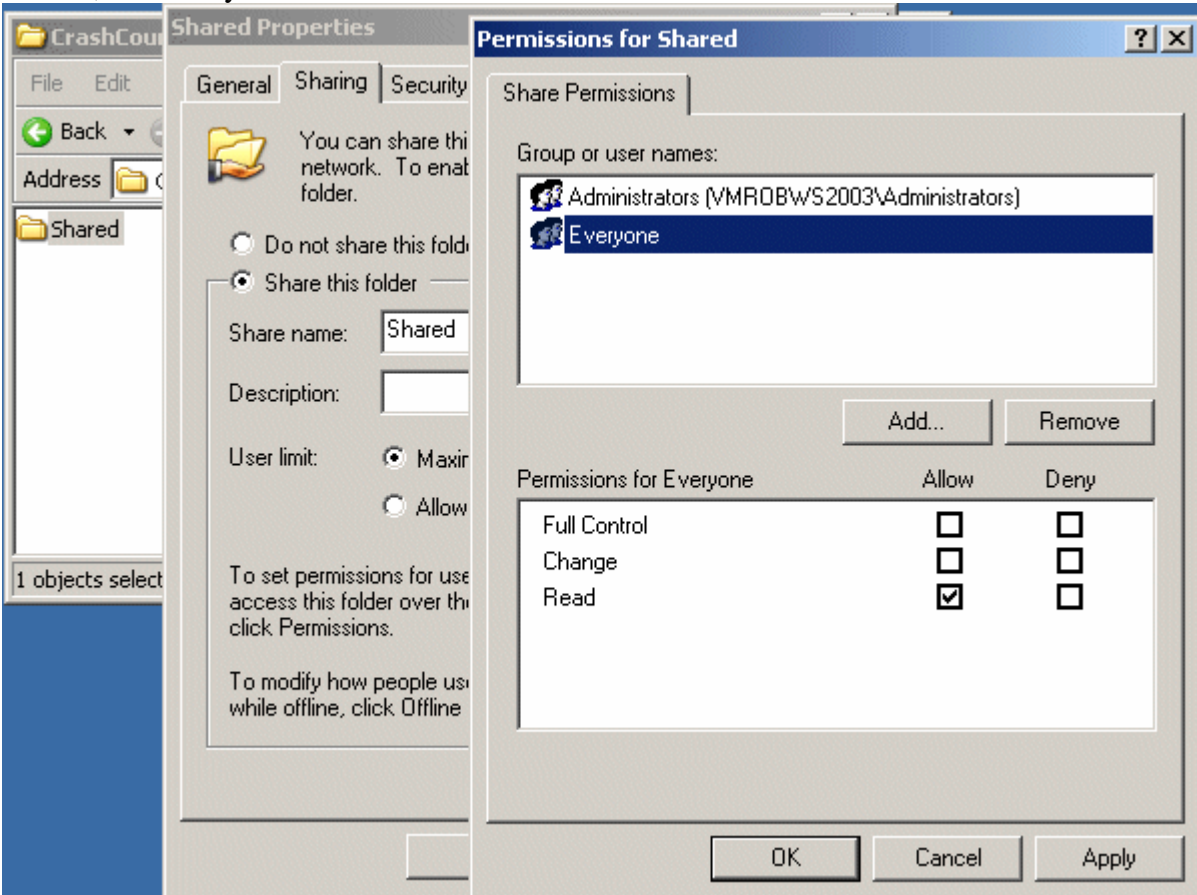

4) Run the install for The Lock XP Security Manager Server (SMS) on the Windows NT/2000/XP/2003 system.

![](_page_1_Picture_22.jpeg)

- 5) You will be prompted to view the Quick Start Guide.
- 6) At the SMS Configuration Utility, check the option to Load Security Manager as a service. Next, click the folder icon under the Primary Cloned Image Folder (Zone 1) and set it to C:\Program Files\CrashCourse\Shared\Images\Zone1\ (you will need to create the Images folder, as well as the Zone1 folder)

![](_page_2_Picture_48.jpeg)

- 7) Click the Edit Zone Information button.
- 8) Highlight the entry for Zone1, and click Edit
- 9) On the Zone Configuration dialog, add the UNC path to the zone folder for Zone 1. You must add the UNC path, otherwise remote non-administrator users will not be able to install The Lock from their logon script.

![](_page_2_Picture_49.jpeg)

10) Click the Add button to add a new Zone. In this example, I have added a Zone 21.

![](_page_3_Picture_20.jpeg)

You may add as many different zones as you want for your particular network environment and security needs. For example, I keep all my Windows 95 network machines, as well as my Windows Server 2003 install in Zone 1. I put my Windows XP machines in Zone 21, and my Windows 98, ME and 2000 machines in Zone 20.

11) **NOTE:** The following step is only needed if The Lock XP will be installed on client machines by users who are NOT Administrators on that machine. If an Administrator will be installing The Lock XP on each workstation, skip this step. Click the Install Account button to create a remote install user for installing The Lock XP on remote systems where the users do not have Administrator rights on the machine. Remote installs in this white paper are done using the NetLock utility. Add a user name, domain, and password for an account that exists on each workstation connecting to this AdHock server with Administrator rights for performing the remote installations. The Domain will default in as the local system name, but should be changed to a \* for using the workstation name of the remote machine. In the example below, I am performing remote installs using an account call RINSTALL, on the users target system.

![](_page_4_Picture_35.jpeg)

12) The Lock XP can easily be installed on remote computers by running the NetLock command from a cloned image folder. The only issue with this process is that to install on a Windows NT based machine (Windows NT, 2000, XP and 2003) the user running the NetLock process must have Administrator rights on the computer. There is where a freeware utility is used. The SANUR.EXE utility is used, in conjunction with the RunAs command to start the NetLock process as a user with Administrator rights, no matter who is physically logging into the machine. The SANUR user is the Remote Install User configured in the dialog above. To download the SANUR.ZIP utility, double click the "Click here to download Sanur from CrashCourse Software" text. You will be prompted to save the downloaded file. Save the file to the SMS folder (C:\Program Files\CrashCourse\Lock2ksm), and unzip it's contents in the same folder.

![](_page_5_Picture_99.jpeg)

The SMS folder will look like this once everything is installed and Sanur is downloaded and uncompressed.

![](_page_5_Picture_3.jpeg)

- 13) Click OK on the Remote Install Account Information dialog, and you will get a message that states "Selected user has been configured" if the user was successfully created. At this point, if you must ensure that the newly created user exists on each workstation on the network, and they also belong to the Administrators group on the workstation.
- 14) Click OK on the Cloned Install Image Folders dialog to save the changes.

15) Next, select the Network tab in the SMS Configuration Utility to set the Web interface user and password, as well as the Client-Server Data Communications information (used with one of the ways The Lock pushes remote images to client machines.)

![](_page_6_Picture_39.jpeg)

Set these user names and passwords to what ever you like. The default user name for the Remote Web Interface is ADMINISTRATOR, the default user name and password for Communications is FTPUSER and ftppass. It is recommended by CrashCourse software that you at least change the communications password from it's default.

16) Click the Close button. You will be prompted to save changes, select the Yes button.

17) Your installation and configuration of The Lock XP Security Manager Server is now complete.

## **The following section outlines a default installation for The Lock XP**

1) On the same machine that is running SMS (\\VMROBWS2003, in this white paper), install The Lock XP. This process is for a system with out The Lock XP already installed, but will also work if The Lock XP is already installed.

![](_page_7_Picture_2.jpeg)

- 2) You will be prompted to view the Quick Start Guide.
- 3) You will be prompted to change the Master Administrator password. You may set the Master Administrator password to any text that you would like. The Master Administrator user name is ADMINISTRATOR. You should write your Master Password in a safe location, as it is needed to uninstall The Lock, as well as gaining access to other users Lock Sessions. This password can be the same as, but is usually going to be different than the ADMINISTRATORS Windows password.

![](_page_7_Picture_5.jpeg)

- 4) Once the Master Administrator password has been configured, you will be prompted to run the Configuration Setup wizard. This is a wizard that will step through the basic system configuration settings for The Lock XP. This tutorial will not use this wizard, but will configure the security settings manually.
- 5) The next wizard allows you to create users, and configure security groups. This tutorial will not use this wizard, but will configure the security settings manually.
- 6) Basic System and Lock Startup security options will be configured first. Select the System Security tab. If you wish to have more detail about each setting, simply highlight the setting, and the text to the right will provide a description.

![](_page_8_Picture_49.jpeg)

The settings above will provide a high level of security.

7) The next section controls how the program interacts with the system.

![](_page_8_Picture_50.jpeg)

8) The next diagram specifies that The Lock will validate passwords against an SMS Server (in this case, our Windows Server 2003 \\VMROBWS2003 server). The Lock will also cache the users network password locally, so they will still have access should the network server be off line.<br>
User Configuration System Configuration

![](_page_9_Picture_25.jpeg)

9) Other system settings, as well as user logging (for auditing and user monitoring) are configured here.

![](_page_9_Picture_26.jpeg)

10) This diagram specifies if and how The Lock XP will communicate with the SMS server itself. The SMS Server IP address is configured, as well as the systems security Zone. In this case, the installation is specified as Zone 1. The configuration also calls for the user logs to be stored on the SMS system, as well as locally on the remote system running The Lock XP. The username and password in the Server-Client data Communications section must be the same as the username and password configured in the SMS (section 14, above.) The advanced options that are set below provide the highest level of security for The Lock.

![](_page_10_Picture_25.jpeg)

11) With the system configured, we now move to configuring security groups and users. My installation of Windows Server 2003 contains the following users and groups. Some of the users and groups in The Lock XP will be configured with the same names and users as shown below. Other group names will be created from scratch, and have users added to them.

![](_page_11_Picture_35.jpeg)

12) We will start our user configuration by pointing out that two groups already exist in The Lock XP. First is the ADMINISTRATORS group, containing the ADMINISTRATOR user, the second is the DEFAULT group. When it is enabled, any user that is not automatically placed into a specified security group, will be logged into the system under the DEFAULT security group. By default, this group is disabled.

13) The first group we will create in The Lock XP will be the BROCK GROUP. For the purposes of this white-paper, each group will be configured with the "This groups is not restricted (or Administrator defined)" security default. All this means is that each group will not have any security pre-applied to it. Any security settings will have to be configured manually. Select Options from the menu, then Groups, then New.

![](_page_12_Picture_1.jpeg)

- 14) We will now have a BROCK GROUP Lock security group. We will do the same for a few other Global Domain Groups from our NT server. LISA GROUP, and JIM GROUP.
- 15) Next we will create two groups from scratch. They will simply be named SECURITY 1 and SECURITY 2.

16) Our User Configuration now looks like this:

![](_page_13_Picture_1.jpeg)

17) Next, we will need to add some users. First we will add BROCK to the BROCK GROUP, and JIM to the JIM GROUP. We will add nobody to the JOEL GROUP or the SECURITY 2 group, and lastly we will add JOEL, JIMMY and BOB to the SECURITY 1 group. Our configuration now looks like this:

![](_page_14_Picture_32.jpeg)

18) Now, when BROCK logs into the windows computer, he will be logged into The Lock's BROCK GROUP security group. The same for JIM, and JIMMY. BOB will not be able to log into the system since he does not have a logon on this Windows system (see the user list in item 11 above).

- 19) It should be noted that with the configuration above, JOEL will be logged into The Lock's SECURITY 1 security group, and not the JOEL GROUP, even though there is a security group named JOEL in The Lock XP. He will be logged into the SECURITY 1 security group because his is specifically configured there.
- 20) With user configuration finished, select File, then Exit.
- 21) You will be prompted to enter Registration Information. Enter it here, if available.
- 22) Next prompt asks if you would like to load The Lock XP each time Windows loads, the correct answer here is Yes.
- 23) The next prompt asks if you would like The Lock XP to automatically lock itself once a user logs into the system, and Explorer has loaded. This is a personal preference, but if you have it enabled, your users will have to type their passwords into Windows first, then into The Lock before they will have access to the desktop.
- 24) Next prompt is to create an Administrator key disk. This is highly recommended as it could be the only way to access the system in Administrator mode if the Master Administrator password is forgotten, and no other Administrator users are configured.
- 25) Next prompt is to reboot. Select Yes.

## **The next short section shows how to create the cloned image.**

- 1) Log into the Windows 2003 server under the Administrator account. Open The Lock Configuration Utility by right clicking the padlock icon, selecting Settings, then Configuration Utility.
- 2) In the Configuration Utility, select File, export, then "Cloned Installation Image"
- 3) Press the Browse button, and browse to the Image folder named Zone 1. The dialog will appear like this:

![](_page_16_Picture_4.jpeg)

- 4) Press the Clone button, and press OK on the prompt dialog.
- 5) After the Cloned image is successfully created, press the OK button to close the Clone Utility.
- 6) Select File, then Exit to close the Configuration Utility
- 7) If an administrator will be installing The Lock XP, skip to the next section. Next, create a file in the C:\Program Files\CrashCourse\Shared\ folder called NLZONE1.BAT, and give it the following contents:

![](_page_16_Picture_9.jpeg)

8) You will also want to create BAT files for Zone 20 and Zone 21

![](_page_16_Picture_101.jpeg)

These files will be used to install The Lock XP on remote systems when the user is not an Administrator user.

## **Installing The Lock XP on remote computers using a the NetLock utility.**

Here is the point of this entire white paper.

1) To install The Lock XP on any remote systems, logged in as a user with Administrative rights, open a RUN prompt and launch NetLock.exe from the servers shared folder. In the case of this example, you would type:

\\VMROBWS2003\Shared\Images\Zone1\netlock.exe

2) To install The Lock XP on any remote systems, logged in as a user with-out Administrative rights, open a RUN prompt and launch NetLock.exe from the servers shared folder. In the case of this example, you would type:

\\VMROBWS2003\Shared\nlzone1.bat

- 3) After The Lock is installed, the user will be prompted that the machine is about to restart.
- 4) Upon restart, The Lock XP will be installed and running on the users machine.
- 5) With The Lock XP now running, I open the Configuration Utility, select the System Configuration tab, expand Settings, then Manage, and I highlight the Enable Security Manager entry. I now change my Zone to 21.

![](_page_17_Picture_80.jpeg)

- 6) Next, I select File, then Export, then "Cloned Installation Image".
- 7) I select Yes when prompted to save settings.

8) On the Clone Utility dialog, I change my path from "C:\Program Files\CrashCourse\Shared\Images\Zone1" to "\\VMROBWS2003\Shared\Images\Zone21"

![](_page_18_Picture_1.jpeg)

- 9) Click the Clone button.
- 10) After the Clone for Zone21 is created, click the OK button, then close The Lock Configuration Utility.

For installation onto my Windows 98 machines (or any other machines that will be in a different security zone), use the same procedure above, but substitute Zone21 for another zone (Zone20, for example, I use for Windows 98/ME/2000 machines).

Once all the systems are installed, you will be able to access the SMS User Manager (either locally, on the SMS system, or via the Web Interface [in this example: http://VMROBWS2003:26704]) and control users, as well as modify their security. If Remote Administrator, or VNC (depending on your configuration) is installed on all the clients, you will also be able to access a remote control session from the User Manager itself.